## **अधधसभास ऩत्रचे भेभो online बयण्मासाठीचीभाहिती**

- 1) प्रथम वार्षिक आणि तपशीलवार नियोजन करून घ्यावे.
- 2) अर्धसमास पत्रचे मेमो online भरण्यासाठीची लिंक Field Audit -> अर्धसमास पत्र-> नोंद ऑनलाईन नोंद ला क्लिक करावे.
- 3) नवीन मेमोची entry करण्यासाठी नवीन बटन क्लिक करावे. तुम्हाला एक alert बॉक्स येईल. <mark>मेमो</mark> <u>लिहिताना 2-2 मिनिटांनी " जतन आणि पुढे" या बटनाला क्लिक करत रहावे कारण आपण</u> <u>लिहिलेल्या मेमोची माहिती काही कारणास्तव (लाईट जाणे, इंटरनेट जाणे इ.) जाऊ नये.</u>
- 4) कार्यालय प्रकार, लेखापरीक्षण वर्ष निवडून ज्या लेखापरीक्षण कार्यालयचे मेमोची entry करायची ते कार्यालयापुढे क्लिक करावे.

<mark>सूचना : ज्यावेळीस मेमो लिहायचे आहे त्यावेळीच क्लिक करावे.</mark>

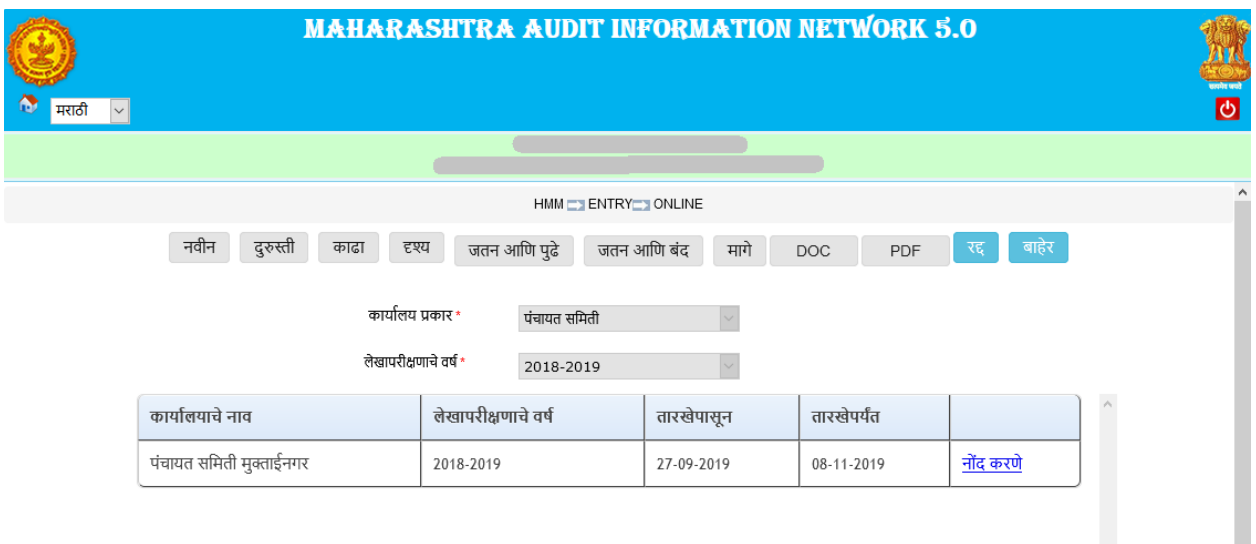

- 5) **सूचना :- आधी सर्धलरखाण MS-WORD HMM Memo Template भध्मेकरून घेणेआणण नंतय पक्त Copy आणण Paste कयणे. तसेच लरखाण कयताना अधून भधून 2-2 लभलनटांनी "जतन आणण ऩुढे" फटनारा णलरक कयार्े. म्िणजे टाईऩ के रेरे भेभोची भाहिती जतन िोत यािीर.**
- 6) **आऩल्मारा कािी Special Character टाकामचे असल्मास आऩण ते Special Character Editor भध्मे डामयेलट टाईऩ कयार्े. उदा. (, ), -, / इद्यादी.**
- 7) **एखादा शब्द जय इंग्रजी भध्मे असल्मास आऩण तो शब्द Editor भधीर Font िा Calibri कयार्ा आणण भयाठी साठीFont िा Mangal असार्ा.**

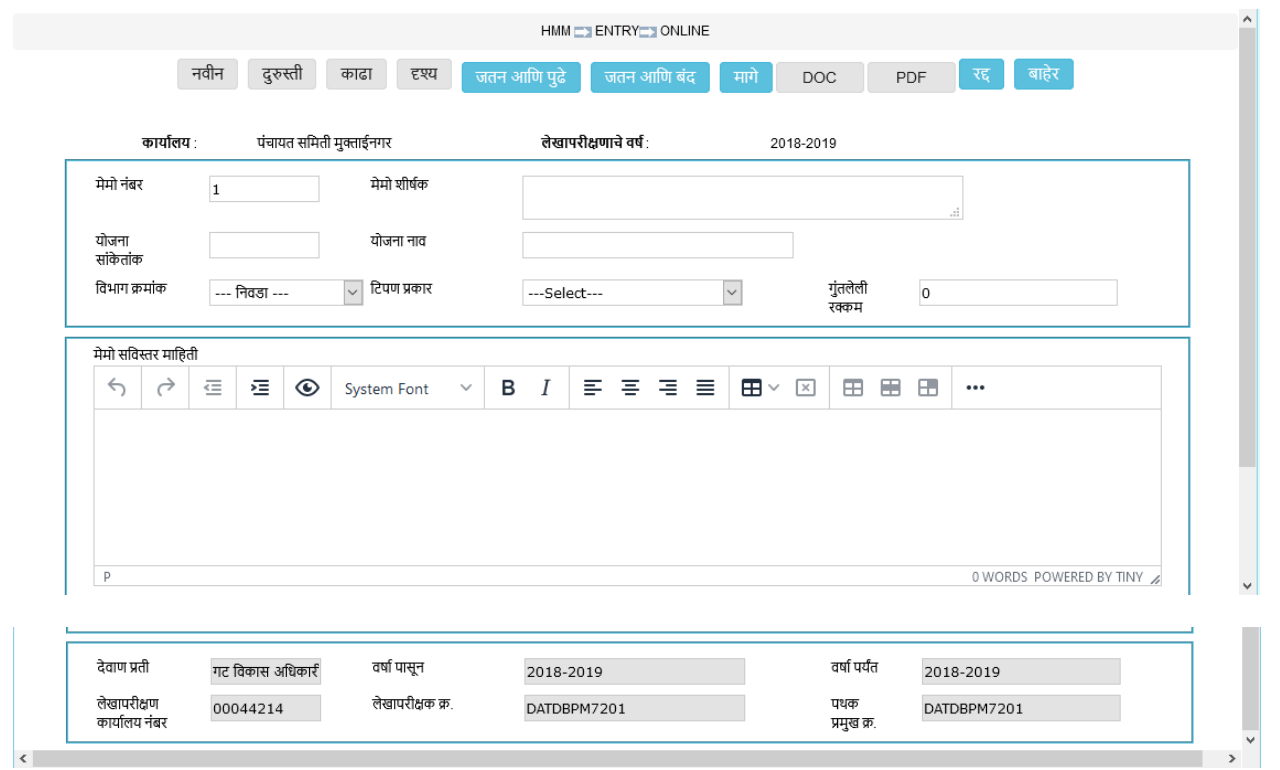

- 8) मेमोची माहिती भरताना अधून मधून " जतन आणि पुढे " बटनाला क्लिक करावे. मेमोची सर्व माहिती भरून झाल्यावर " जतन आणि बंद " बटनला क्लिक करणे.
- 9) जर copy केलेल्या table ला border दिसत नसेल तर table properties ला click करावे

| $\leftrightarrow$<br>₹   | $\equiv$<br>EI ⊛                                                        | System Font $\vee$   B $ I  \equiv \equiv \equiv \equiv$   $\boxplus \vee$   $\boxtimes$ |                |          | 囲<br>8<br>Ð | $\cdots$                  |
|--------------------------|-------------------------------------------------------------------------|------------------------------------------------------------------------------------------|----------------|----------|-------------|---------------------------|
|                          | ०रावे क्रमांक १०६१दनाक २७/२/२०१९ सुधारात अदाजपत्रकास मान्यता.           |                                                                                          |                |          |             |                           |
|                          | त्याप्रमाणे सुधारीत अंदाजपत्रक त <mark>े</mark> ⊞  ⊠   ⊞   ⊞      ⊞   ⊞ |                                                                                          | ' आहे.         |          |             |                           |
|                          |                                                                         |                                                                                          |                |          |             |                           |
|                          |                                                                         |                                                                                          |                |          |             |                           |
| अ.क्र.                   | लेखाशिषे                                                                | तरतद                                                                                     | प्रत्यक्ष खर्च | कमी खर्च |             |                           |
|                          |                                                                         |                                                                                          |                |          |             |                           |
|                          | 2-सामान्य प्रशासन                                                       | 300000                                                                                   | 270211         | 29789    |             |                           |
|                          |                                                                         |                                                                                          |                |          |             |                           |
|                          |                                                                         |                                                                                          |                |          |             |                           |
| $\overline{\phantom{a}}$ | ं ३- शिक्षण                                                             | 00                                                                                       | 00             | 00       |             |                           |
|                          | TABLE » TBODY » TR » TD » P                                             |                                                                                          |                |          |             | 158 WORDS POWERED BY TINY |

10) Table properties मध्ये Border width =1 लिहिणे.

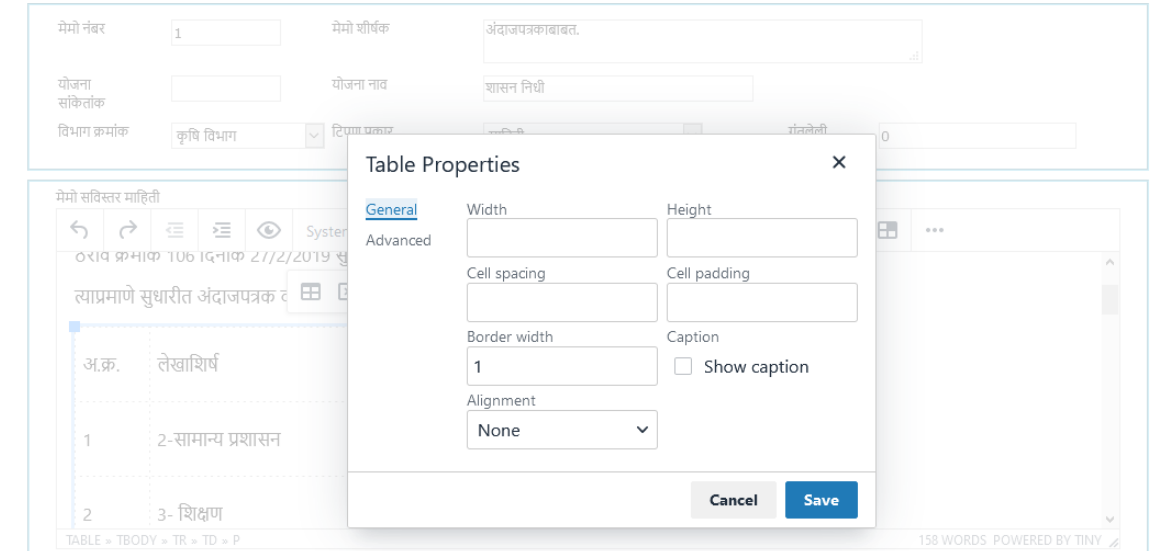

11) Advanced मध्ये जाऊन Border style as Solid आणण Border Color as #000000 Select करून Save बटन क्लिक करावे.

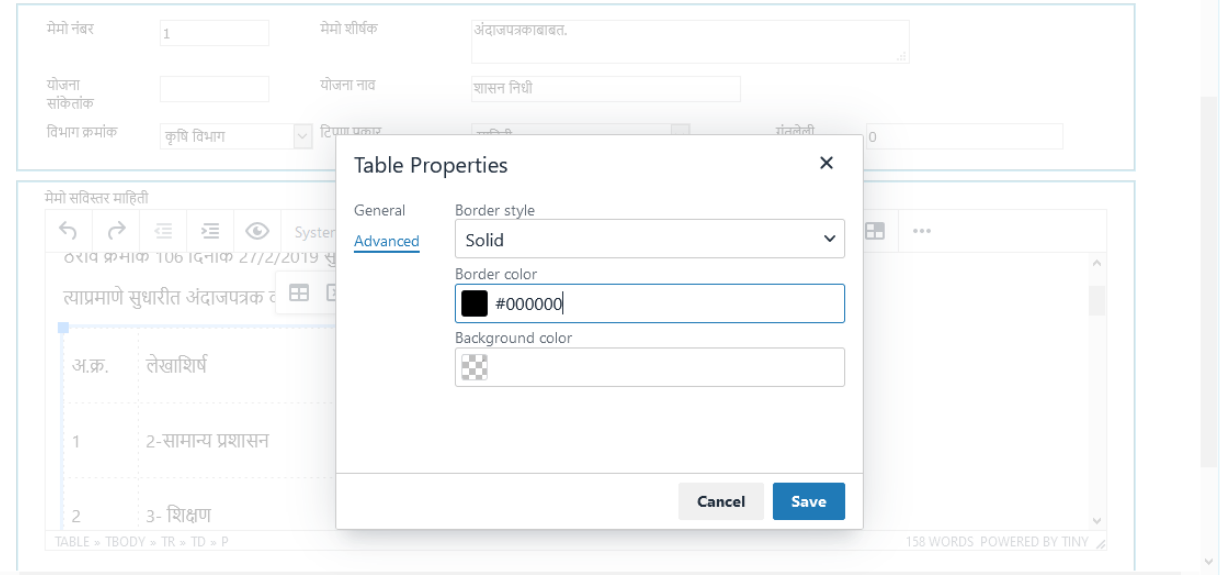

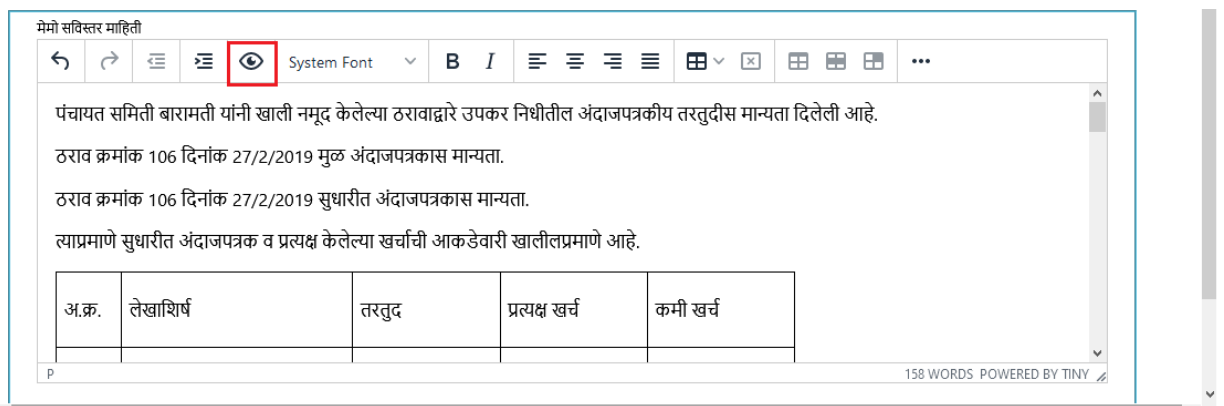

12) वर दाखवल्याप्रमाणे "Preview" याला क्लिक केल्यास आपण लिहलेला मेमोची माहितीचा Preview दिसेल.

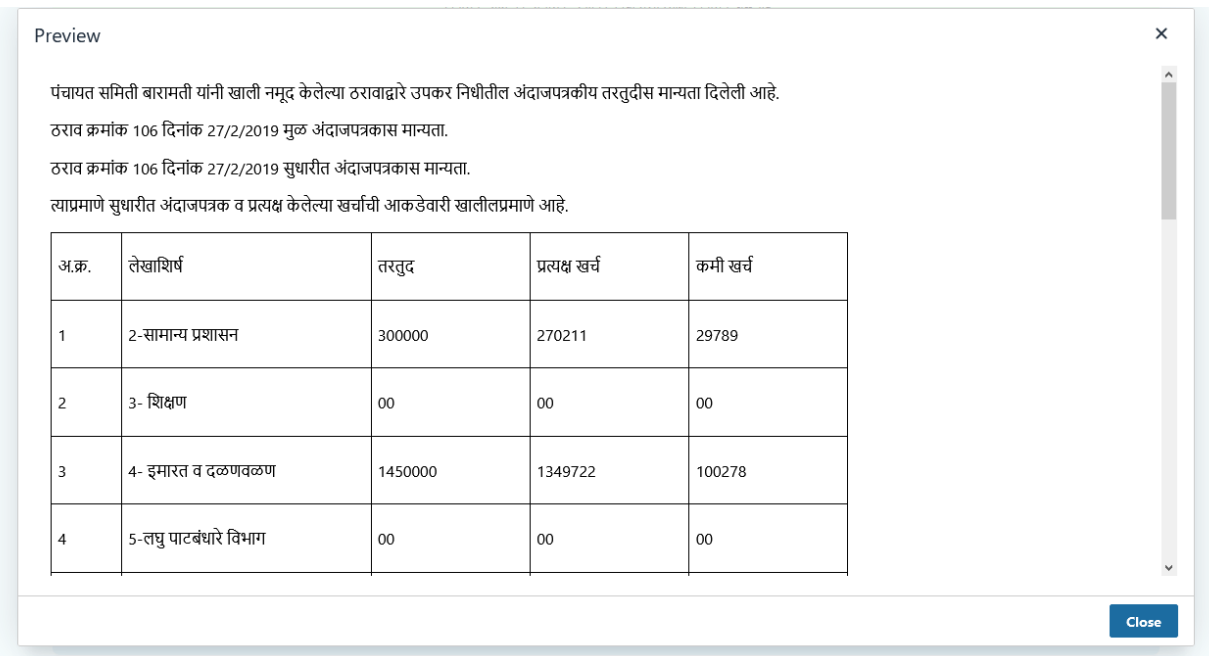

13) सविस्तर मेमो लिहित असताना जर आपल्या मेमो टेबल मध्ये एखादा Column / Row कमी / जास्त करावयाचा असल्यास, त्या Column / Row Select करून टेबल मधील Property वापरून आपण ते करू शकता.

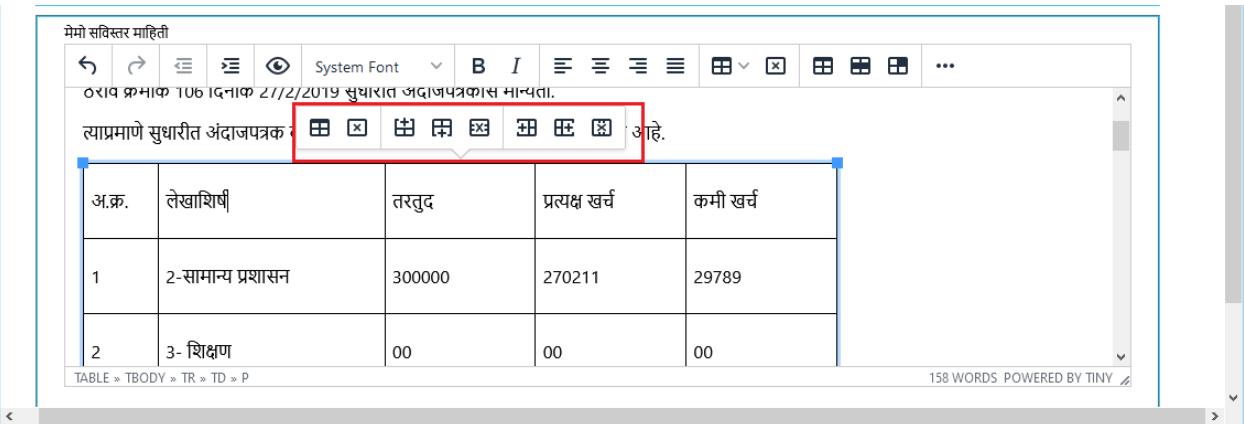

14) तसेच मेमो जतन झाल्यावर आपल्याला पुढील मेमो टाकायचा आहे कि नाही याची विचारणा केली जाईल.

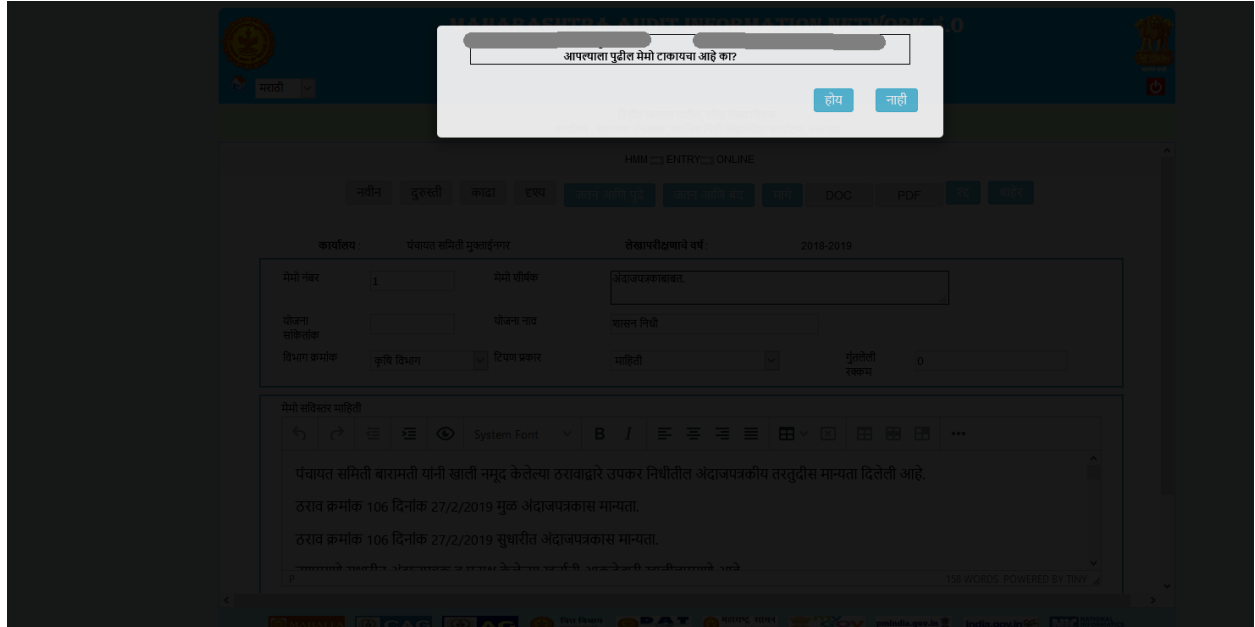

- 15) जर आपण होय या बटन ला क्लिक केल्यास पुढील नंबर चा मेमो टाकण्यासाठी नवीन form दिला जाईल, जेणे करून आपण नवीन मेमो लिहू शकता.
- 16) नाही या बटन ला क्लिक केल्यास आपण बाहेर पडु शकता.

## **अधधसभास ऩत्राच्मा नोंद के रेल्मा भेभोभध्मेदरू ु स्ती कयण्मासाठी रागणाऱमांsteps**

- 1) जर नोंद केलेल्या मेमोमध्ये किंवा " जतन आणि पुढे " या बटनाचा वापर करून तात्पुरता नोंद केलेल्या मेमोमध्ये दुरूस्ती करायची असल्यास दुरूस्ती बटनाला क्लिक करावे.
- 2) कार्यालायचा प्रकार, जिल्हा व लेखापरीक्षण वर्ष निवडावे. नंतर कार्यालाच्या नावापुढील निवडा लिंक क्लिक करणे. नोंद केलेले मेमोची यादी दिसेल.

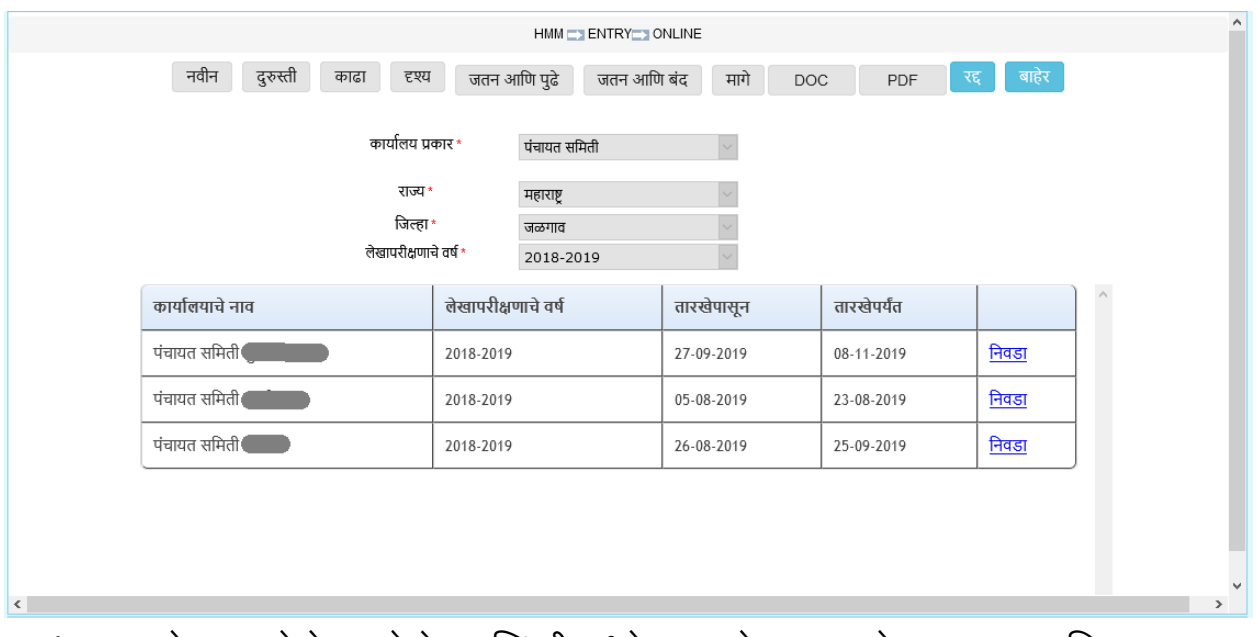

**3) तात्ऩुयते जतन केरेल्मा भेभोच्मा णस्थती भध्मे तात्ऩुयते जतन असे रार शब्दात लरिून मेईर.**

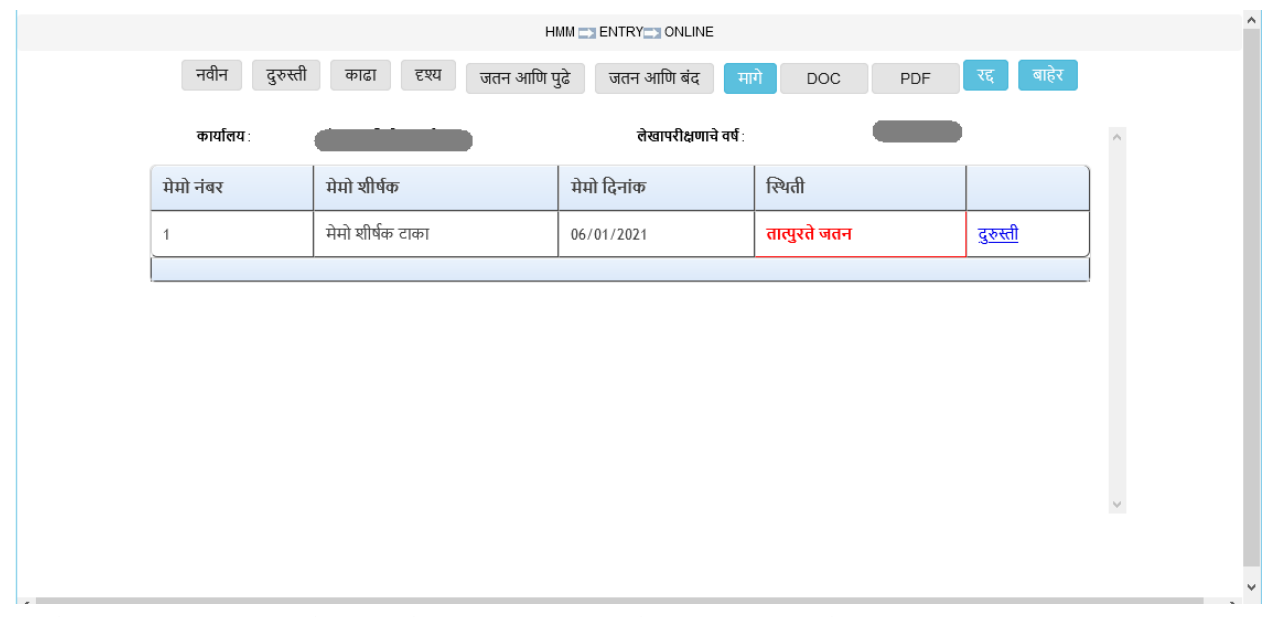

4) जो मेमो दुरुस्त करायचा असेल त्या मेमो पुढील दुरुस्ती लिंकला क्लिक करणे.

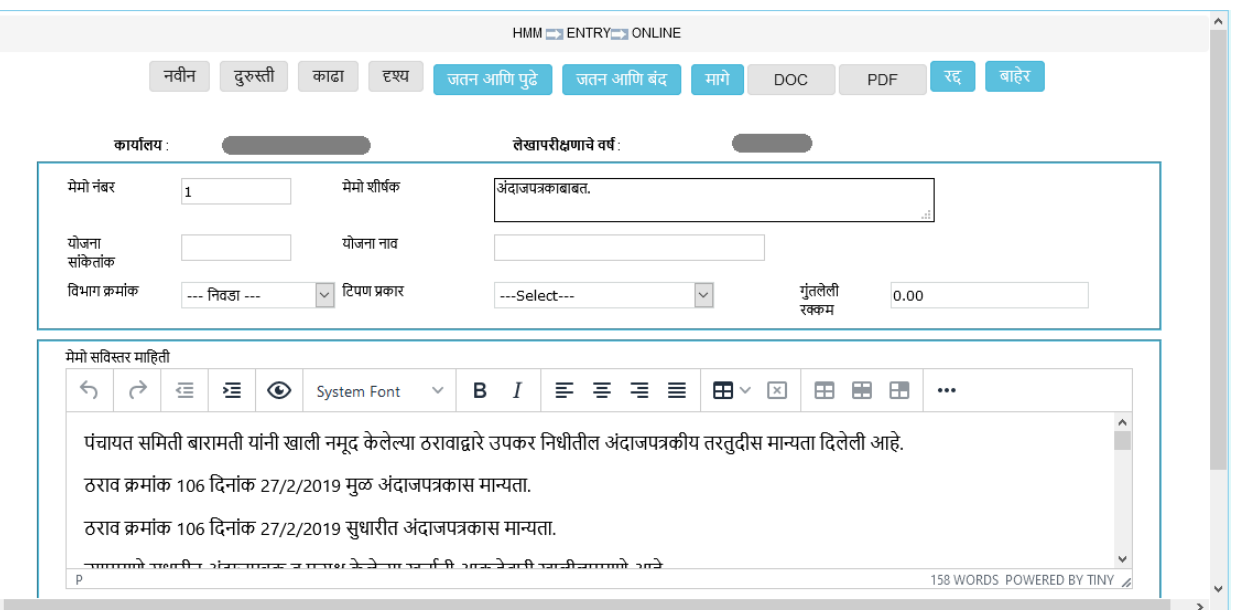

- 5) मेमोच्या माहिती मध्ये दुरुस्ती करून झाल्यावर जतन बटनाला क्लिक करणे.
- 6) कायमस्वरूपी जतन केलेल्या मेमोची यादी दुश्य (VIEW) या option मध्ये बघू शकता.

 $\ket{\nu}$  सूचना : जतन झालेले मेमो हे DOC आणि PDF स्वरुपात तपासून घ्यावेत.

## **अधधसभास ऩत्राच्मा नोंद के रेल्मा भेभो काढण्मासाठी रागणाऱमांsteps**

- **1)** एखादा मेमो जर नजर चुकीने टाकण्यात आऱा अशेऱ आणण तो मेमो MAINS प्रणाऱीतून काढायचा अशल्याश "काढा" या बटनचा ळाऩर कराळा.
- 2) कार्यालायचा प्रकार, जिल्हा व लेखापरीक्षण वर्ष निवडावे.

मेमो शीर्षक

मेमो शीर्षक टाका

मेमो नंबर

 $\overline{1}$ 

 $\langle$ 

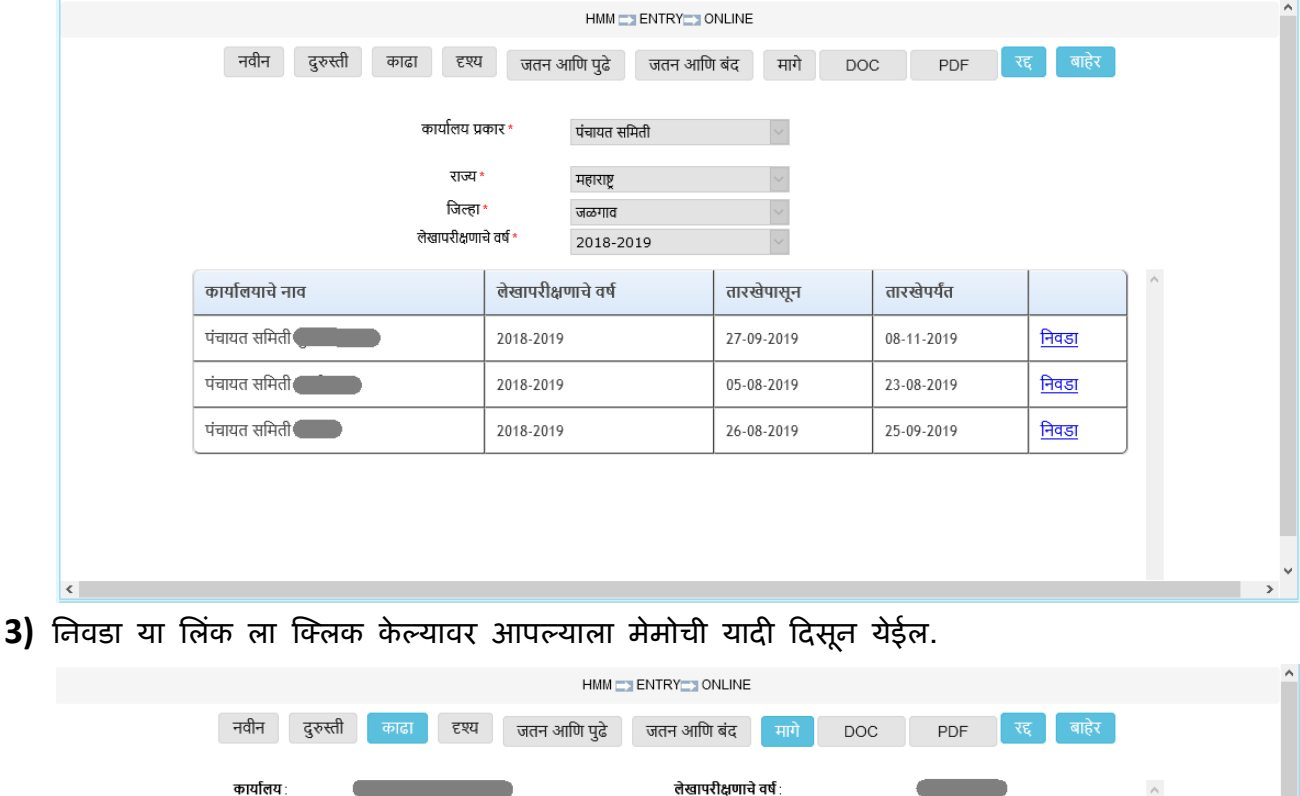

सर्व निवडा

 $\Box$ 

 $\Box$ 

दृश्य

More

4) त्या यादीतील जे मेमो काढायचे आहेत ते मेमो निवडावे आणि "काढा" या बटनला क्लिक करावे म्हणजे आपल्याला पुन्हा एकदा खात्री करण्यासाठी विचारले जाईल.

मेमो दिनांक

06/01/2021

स्थिती

तात्पुरते जतन

| मराठी |         | पंचायत समिती ग्<br>कार्यालय :<br>मेमो नंबर<br>$\mathbf{1}$  | मेमो शीर्षक<br>मेमो शीर्षक टाका<br>Do you want to delete this Memo's? | लेखापरीक्षणाचे वर्ष :        |                        |                                        |  |
|-------|---------|-------------------------------------------------------------|-----------------------------------------------------------------------|------------------------------|------------------------|----------------------------------------|--|
|       | नवीन दर | कार्यालय : पंचायत समिती मुक्ताईनगर                          | होय<br>लेखापरीक्षणाचे वर्ष :                                          |                              | नाही<br>$-2018 - 2019$ | ं बाहेर                                |  |
|       |         | मेमो नंबर   मेमो शीर्षक   मेमो दिनांक  <br>मेमो शीर्षक टाका | 06/01/2021                                                            | ा स्थिती<br>ा । तात्परते जतन | हर्द्रम<br>More        | ्सर्व निवडा<br>$\overline{\mathbf{v}}$ |  |
|       |         |                                                             |                                                                       |                              |                        |                                        |  |

5) जर आपण "होय" या बटनला क्लिक केल्यास आपण निवडलेले मेमो MAINS प्रणालीतून कायम स्वरूपी काढले जातील.